# ИНСТРУКЦИЯ СУПЕРСЕРВИС "ЗАБОТА"

Персональный помощник для получения мер социальной поддержки в РТ

**Суперсервис «Забота»**

- онлайн канал, где полностью автоматизированы процессы назначения и получения социальных выплат. Благодаря приложению пользователю не придется вручную заполнять документы и лично посещать госучреждения. Впоследствии сервис может оказывать услуги в проактивно формате, без заявления от гражданина.

Для получения доступа к полному функционалу пользователь должен иметь **учетную запись пользователя ЕСИА с подтвержденной личностью**. Сервисом может воспользоваться только житель РТ.

Чтобы воспользоваться Сервисом пользователю необходимо **установить приложение** «**Забота**» на своем устройстве. Сервис имеет мобильную и веб-версии. Веб версия находится по адресу zabota.tatar.ru. Приложение и веб версия имеют одинаковый функционал

### **Сервис не требует обязательной регистрации при входе**. **Далее пользователь может выбрать одну из двух опций**:

- продолжать использовать сервис в неавторизованном формате (неавторизованная зона). В неавторизованной зоне функционал будет ограничен.

- авторизоваться через портал государственных услуг (авторизованная зона) и продолжить с полным набором функционала.

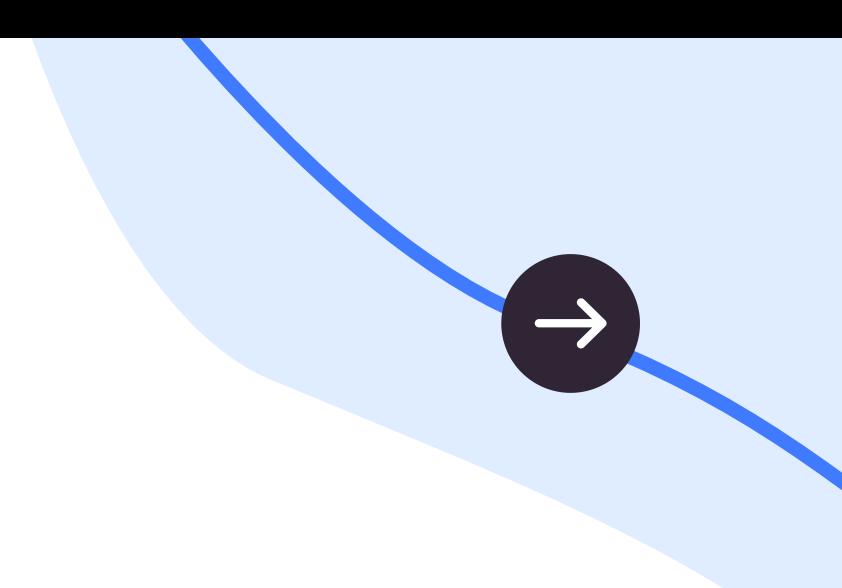

### **ОБЩАЯ ИНФОРМАЦИЯ**

### **РАЗДЕЛЫ ПРИЛОЖЕНИЯ**

- **Субсидии**  приложение Сервиса, где отображается каталог мер социальной поддержки, установленных действующим законодательством РФ и РТ. По ряду субсидий предусмотрен калькулятор и можно рассчитать размер выплаты;
- **Помощник** это чатбот, приложение Сервиса для оформления субсидий без визитов в госорганы, отслеживания статусов и расчета суммы выплаты;
- **Раздел «Финансы»** раздел, в котором пользователь может привязать карту МИР или заказать новую (карта выпускается Ак Барс Банком)
- **Раздел «Профиль»**  раздел, в котором отображается информация о пользователе. После авторизации с помощью портала Госуслуги часть информации о пользователе отобразится автоматически.

Краткое описание вкладок:

Разделы «Профиль» и «Финансы» без авторизации пользователя работают в ограниченном формате

Раздел "Помощник" без авторизации позволяет только подобрать субсидии без возможности офофрмления

# **РАЗДЕЛ** "**СУБСИДИИ**"

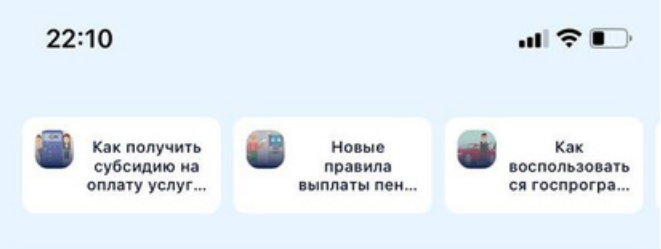

### Мои обращения

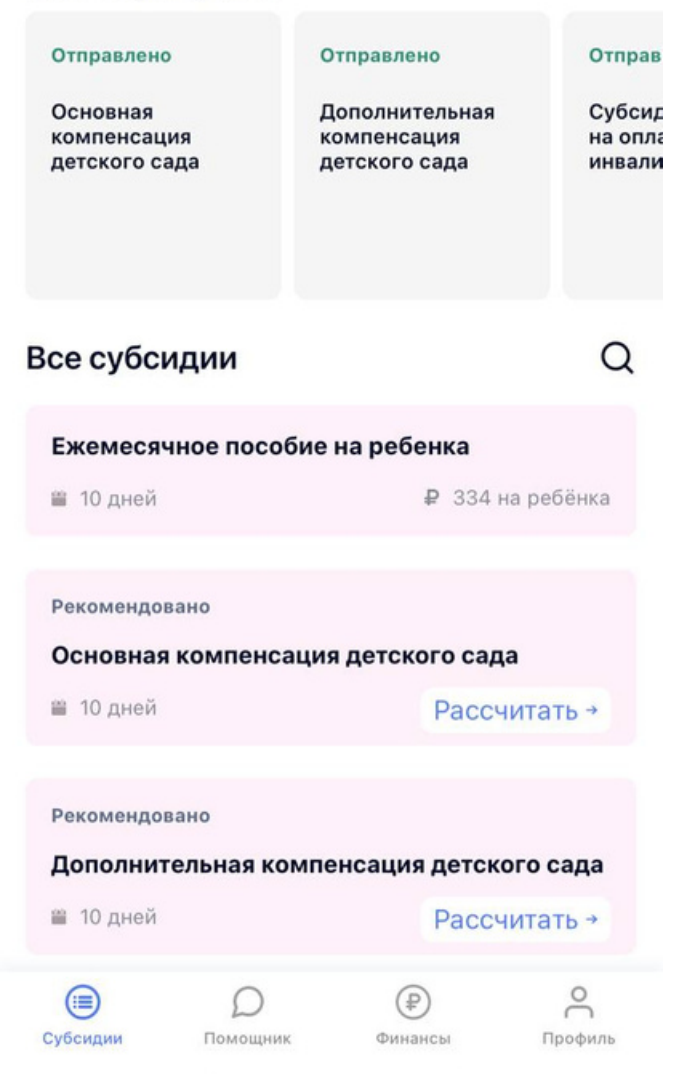

Раздел "Субсидии" - ваш финансовый помощник в сфере мер социальной поддержки.

Раздел состоит из трех основных блоков: советов по финансовой грамотности, подразделов "Мои обращения" и "Все субсидии":

В верхней части раздела представлены **советы по получению субсидий** и актуальные новости. Раздел постоянно обновляется.

"**Мои обращения"** В подразделе будет отображаться полный список поданных пользователем заявлений с актуальным статусом. Теперь чтобы узнать статус заявления достаточно всего лишь зайти в приложения. В следующих версиях приложения будут доступны уведомление об изменении статуса заявки.

"**Все субсидии"** Каталог субсидии с информацией о сумме, сроке рассмотрения заявки и требуемых для оформления заявки документах. Для поиска нужной субсидии можно воспользоваться удобным фильтром. Здесь же можно ознакомиться с информацией о том, кому доступно и недоступно получение услуги. Для ознакомления представлено 58 мер социальной защиты. Для оформления - 8 мер социальной защиты

**Раздел "Помощник"** - чат бот для поиска мер социальной поддержки. Поиск мер можно осуществлять и будучи авторизованным, и в неавторизованном формате.

Бот подбирает меры социальной поддержки на основании ответов пользователя. После подбора мер пользователю будет предложено оформить заявления на субсидии. Оформить заявление можно только после прохождения авторизации через портал "Госуслуги"

Воспользоваться подбором мер социальной поддержки можно бесконечное количество раз.

Последним этапом при подаче заявления является проверка на наличие у пользователя карты МИР любого банка, которую можно привязать или заказать прямо в приложении (см раздел "Финансы")

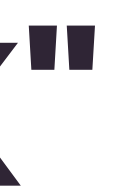

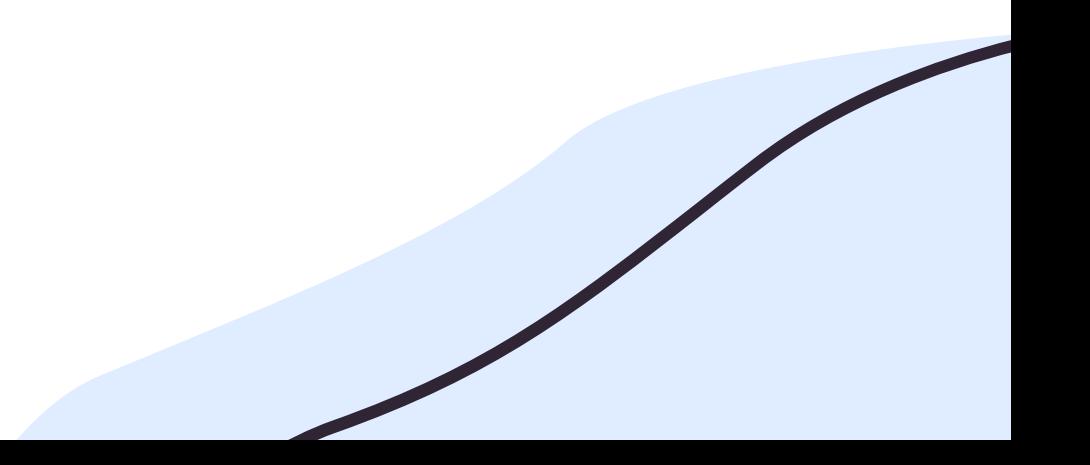

# **РАЗДЕЛ** "**ПОМОЩНИК**"

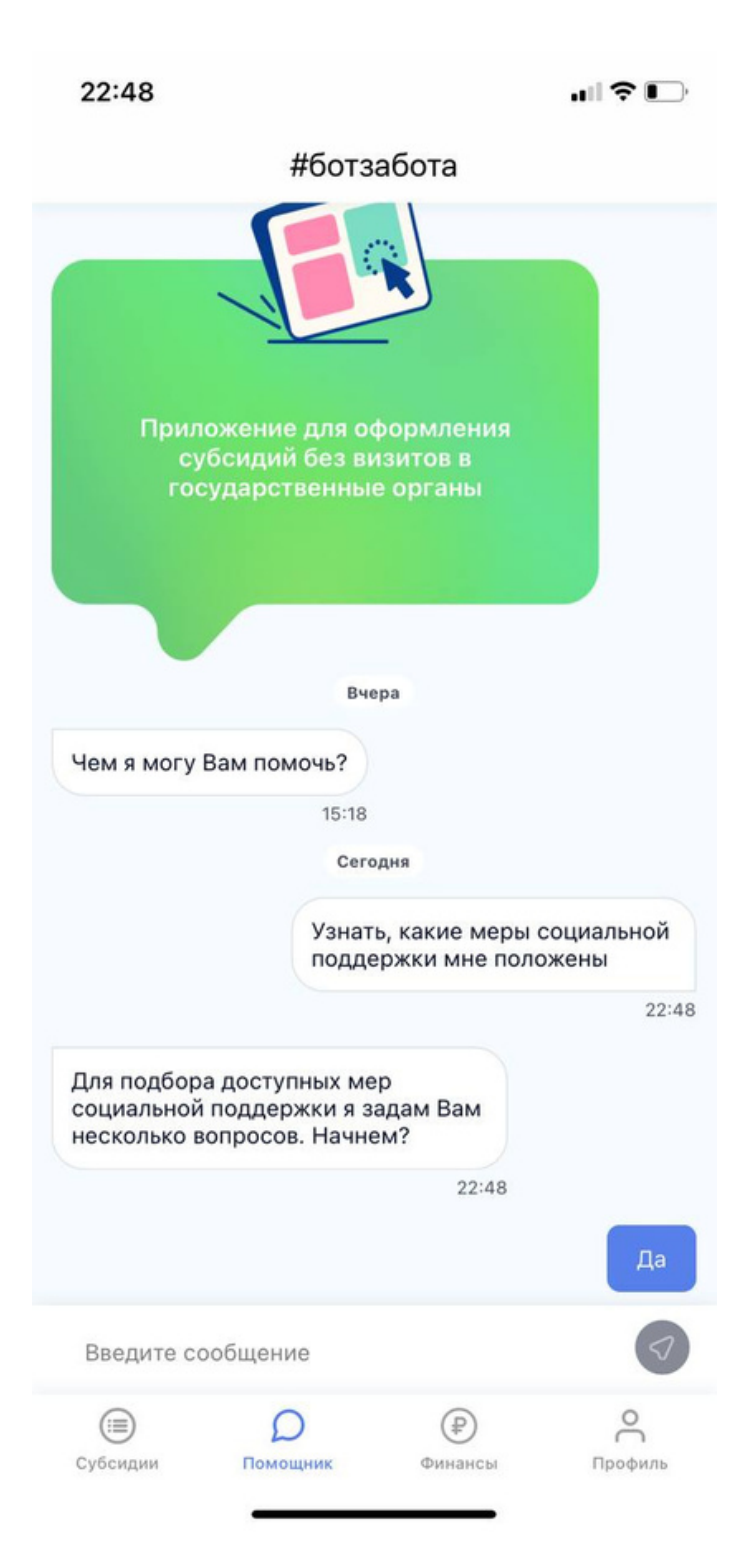

## ЗАЯВЛЕНИЕ НА СУБСИДИЮ

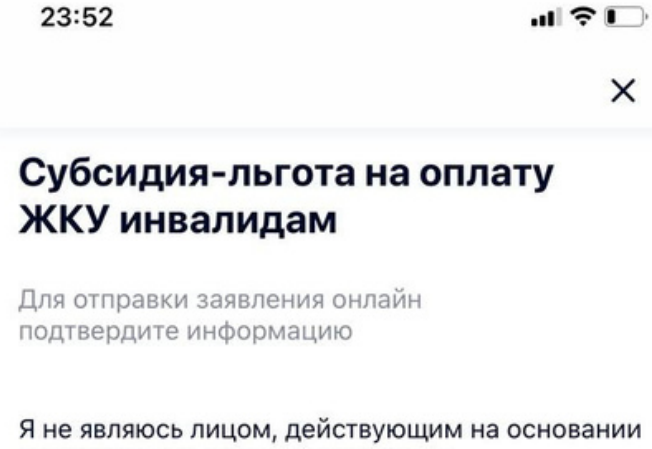

доверенности от имени заявителя

 $\times$ 

 $22.52$ 

Татарстан»

Я получаю ежемесячную денежную выплату, предусмотренную Федеральным законом «О социальной защите инвалидов в Российской Федерации», через Отделение Пенсионного Фонда Российской Федерации по Республике

### Информация верна

Не верна

Следующая субсидия

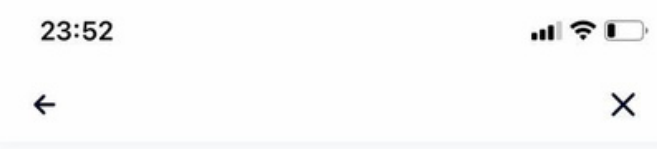

### Субсидия-льгота на оплату ЖКУ инвалидам

Чтобы оформить субсидию заполните информацию

### О заявителе

Фамилия

Иванова

Имя

Анастасия

Отчество Олеговна

Дата рождения 28.06.1993

Пол

Женский

СНИЛС

166-920-398 97

Адрес регистрации

Адрес регистрации

г Казань, ул Ленина, д 58

### 23:52

 $\leftarrow$ 

### Субсидия-льгота на оплату ЖКУ инвалидам

### Фамилия

Имя Алина

Отчество

### Пол

Дата рождения

12.08.2018

### СНИЛС

Я являюсь (заявитель)

Матерью ребенка

### Место рождения ребенка

Страна

 $\ln$   $\approx$   $\ln$ 

 $\times$ 

 $\mathbf{m}$   $\mathbf{v}$ 23:54  $\times$  $\leftarrow$ Место рождения ребенка Россия Регион Татарстан Район Город/по Нет доступных карт Казань Что делаем? Свиде Привязать карту МИР Серия Заказать карту МИР X-KY Отмена Номер 222222 Дата выдачи 12.08.2018 Кем выдан Уфмс Готово

**Раздел "Финансы"**- это возможность добавить в приложение имеющуюся карту "МИР" или инициировать выпуск новой.

**"Добавить карту "МИР" -** пользователь добавляет ранее выпущенную карту МИР любого банка. Поскольку социальные выплаты должны быть осуществлены только на карту "МИР" возможность добавления карт других платежных систем (Visa, Mastercard) в приложении отсутсвует.

"**Заказать карту МИР"** в случае отсутствия у пользователя карты "МИР" при оформлении заявления на субсидию сервис автоматически предложит эту карту оформить. При этом реквизиты карты можно будет использовать сразу же в текущем заявлении на субсидию и не откладывать отправку заявления, поскольку в сервис будет передан номер резервированного за пользователем счета.

Карта МИР в сервисе "Забота" выпускается на базе тарифного плана Ак Барс Evolution Plus ПС «Мир»

При последующих релизах для пользователя будет доступен просмотр статусов выпуска карты.

## **РАЗДЕЛ** "**ФИНАНСЫ**"

08:38

 $\blacksquare$   $\mathbb{R}$   $\blacksquare$ 

Финансы

### Нет доступных карт

Чтобы оформить субсидии добавьте карту или закажите карту МИР

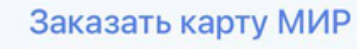

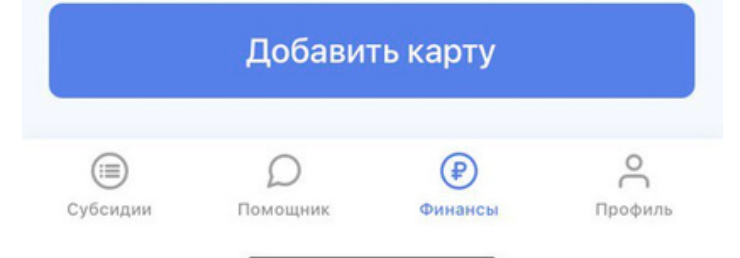

### ЗАКАЗ КАРТЫ "МИР"

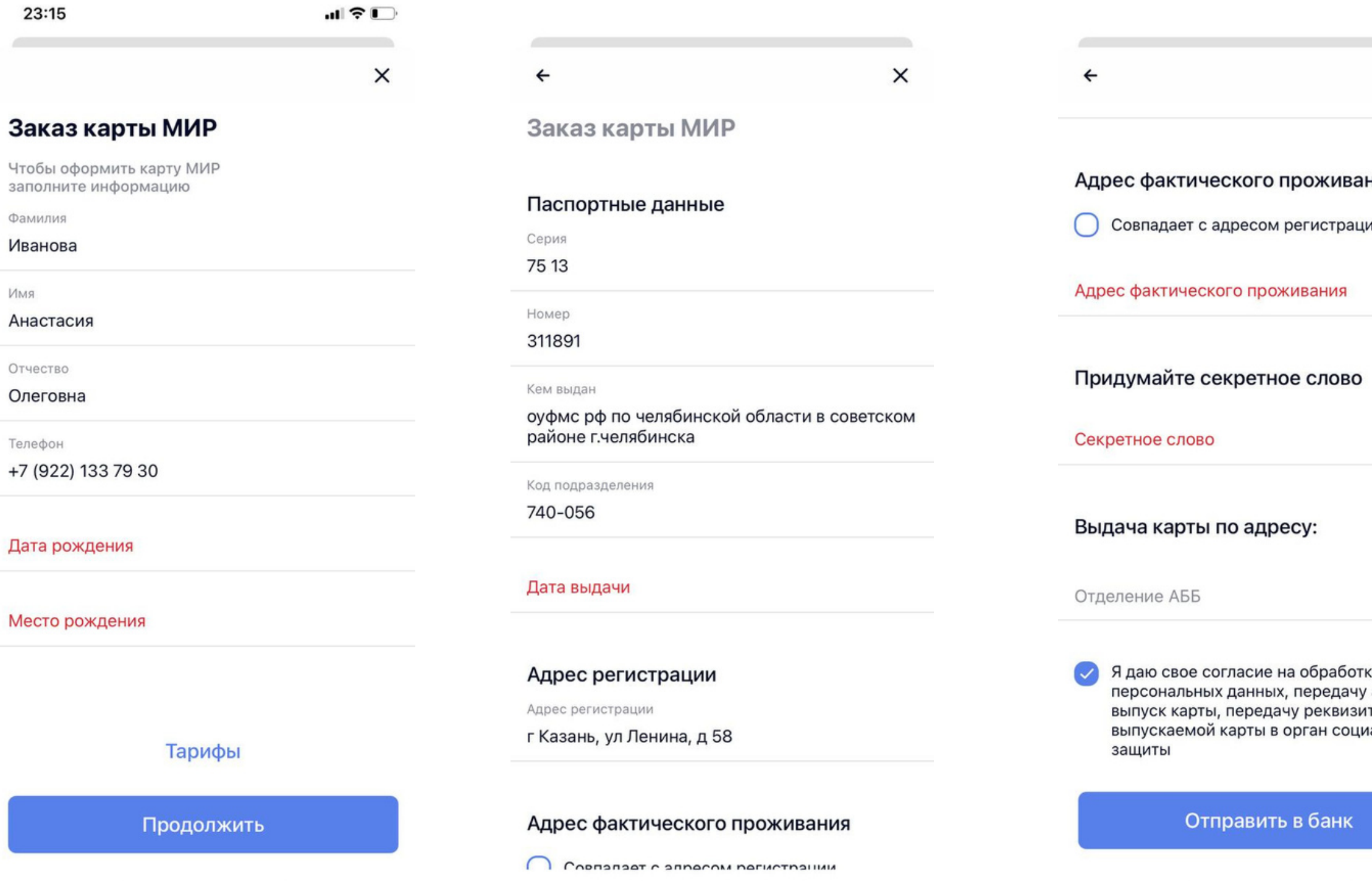

Для заказа карты пользователь вводит недостающие данные, выбирает адрес отделения и вводит секретное слово. Реквизиты карты сразу появляются в приложении.

 $\mathbf{u}$   $\mathbf{v}$ 

 $\times$ 

ния

ии

 $\rightarrow$ 

KV анкеты на **TOB BHOBb** 1альной

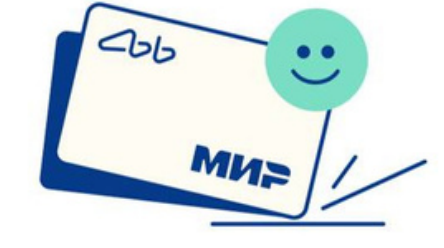

15:20

### Заявление передано в банк

При получении СМС-сообщения, о готовности карты, вам необходимо обратиться в офис Банка за картой для социальных выплат.

В случае неполучения карты, на момент зачисления социальной выплаты, денежные средства будут возвращены плательщику.

Готово

Раздел **"Профиль"** - доступен только после авторизации через портал Госуслуги.

В разделе находится личная информация о пользователе и раздел "Помощь"

**Личные данные** - это предсобранная информация о пользователе из ведомств и контактная информация. В этом разделе можно добавить контактные данные, редактировать информацию о детях и месте регистрации. Часть информации автоматически перенесется в профиль после регистрации через портал Госуслуги.

"**Помощь" -** подраздел с ответами на часто задаваемые вопросы. Раздел будет постоянно дополняться

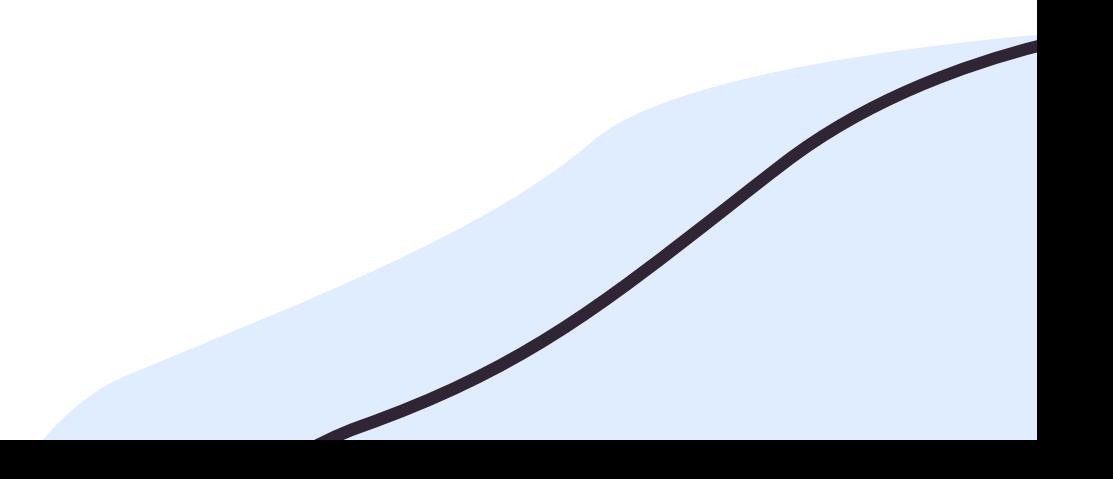

## **РАЗДЕЛ** "**ПРОФИЛЬ**"

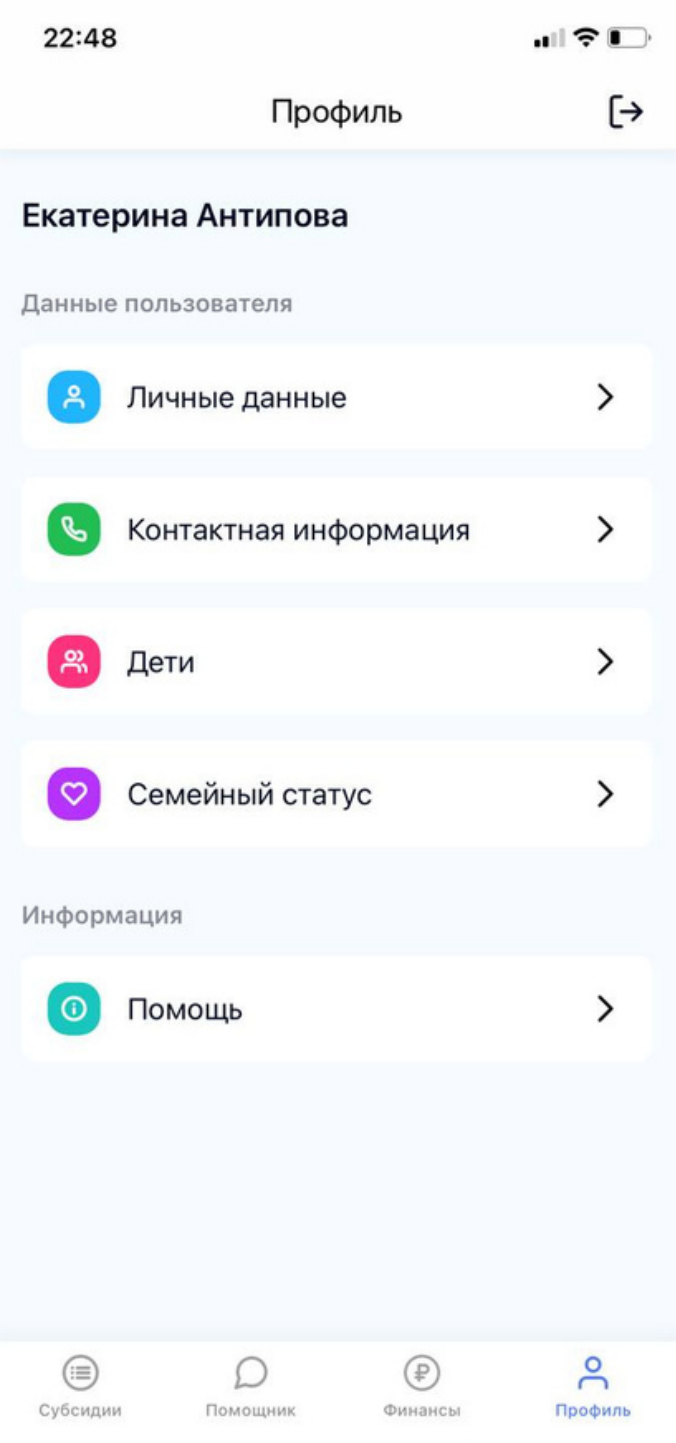